# Brukerveiledning til oppgaven **IPad – selfie.**

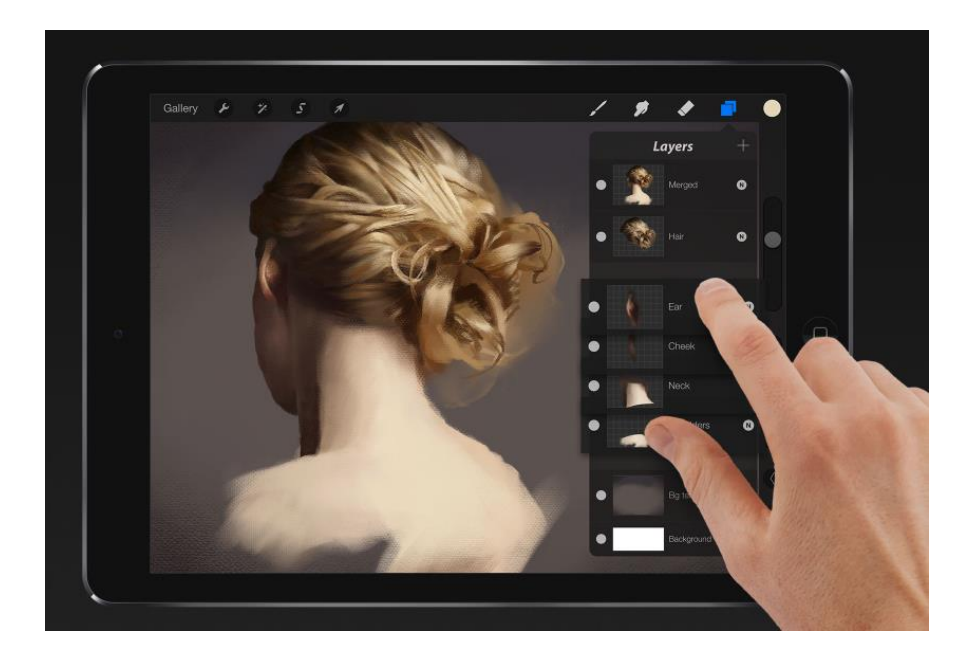

FOTO; http://procreate.si/

Det finnes mange programmer, og det er flere måter å jobbe med selvportrett på nettbrett eller IPad.

I tegneprogrammet Procreate, som denne brukerveilederen skal ta for seg, kan man for eksempel velge blant mange ulike tegneverktøy og funksjoner.

Man kan for eksempel tegne på frihånd, som på et vanlig tegneark eller lerret. Det er videre mulig å kombinere bilder. For eksempel plassere sitt eget hode inn i et kjent kunstverk og få det til å se «naturlig» ut. Eller man kan fotografere egne arbeider, laget på «tradisjonell måte» og bearbeide dem videre digitalt.

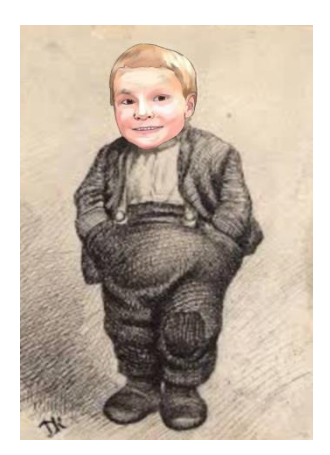

Denne manualen skal beskrive hvordan man kan tegne med utgangspunkt i et foto/en selfie. Hvis man ønsker kan man forsøke å lage en mest mulig identisk gjengivelse av fotoet, eller man kan eksperimentere med farger, former og ulike kombinasjoner av tekst og bilde som i en collage.

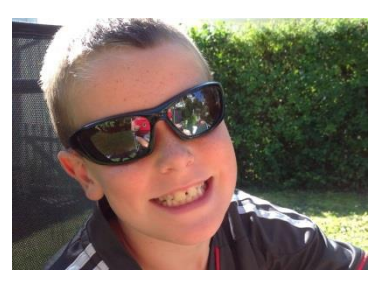

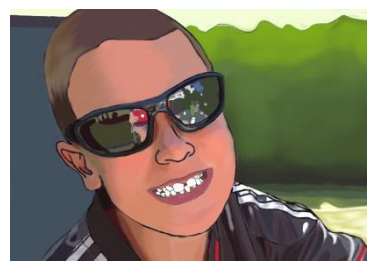

Foto Tegning

I det som følger vil brukerveiledningen retter seg etter målene i oppgaveteksten; IPad – selfie. Tegneoppgave 10 trinn.

#### Læringsmål:

- Kunne bruke tegneprogrammet Procreate til å lage et selvportrett etter en selfie. (Foto).
- Kunne bruke fargepaletten i programmet til å lære om valører. Arbeide med valører av en valgfri farge for å gjengi portrettet.

- Kunne bruke zoomeverktøyet i programmet til å lære om og studere detaljer og former i ansiktet. Kunne på en nøyaktig måte gjengi viktige detaljer i øyne, nese, munn, ører, kropp/klær og hår.

Ved å følge brukerveilederen skritt for skritt har man et godt utgangspunkt for å kunne løse oppgaven.

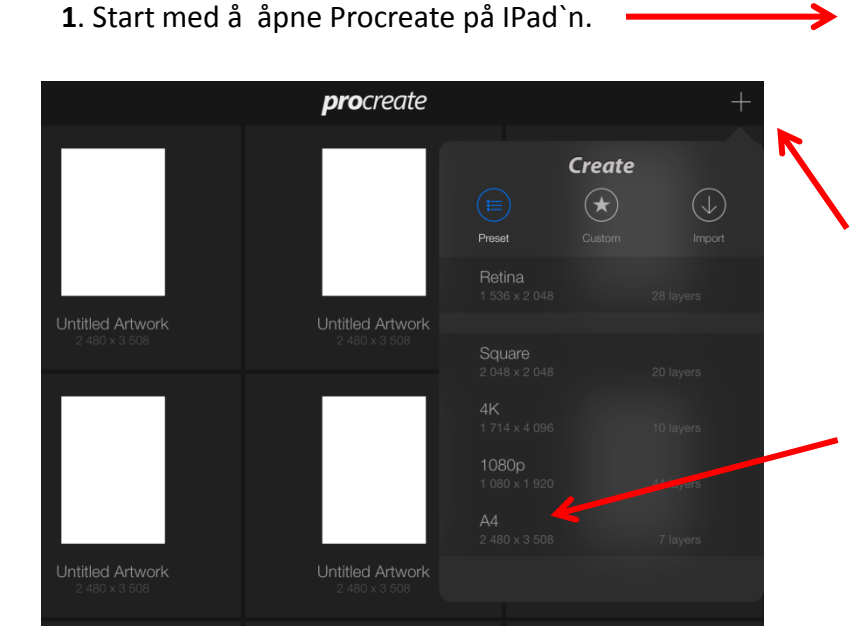

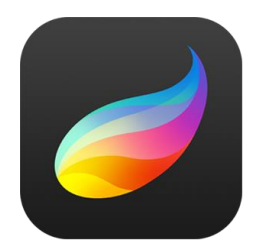

Trykk på + tegnet i høyre hjørne for å få en ny side. Ulike valg dukker opp.

Velg formatet A4.

# **3.**

For å få lagt inn et foto i Procreate må du trykke på skiftenøkkelsymbolet til venstre i menylinjen.

Det dukker opp en ny menylinje og under Import får du to valg.

# A. Du kan importere ett bilde fra albumet/Photos

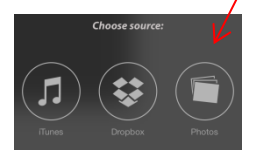

B. Eller ta et nytt bilde. Når du har tatt bildet velger du «Use Photo» eller «Retake» dersom du ikke er helt fornøyd.

#### **4.**

Ved å bruke to fingre på skjermen kan du zoome bildet opp så du får et nærbilde av hode, hals og litt skuldre. Når du er fornøyd med utsnittet trykker du på et verktøy (f.eks. penselen) for å låse 3utsnittet.

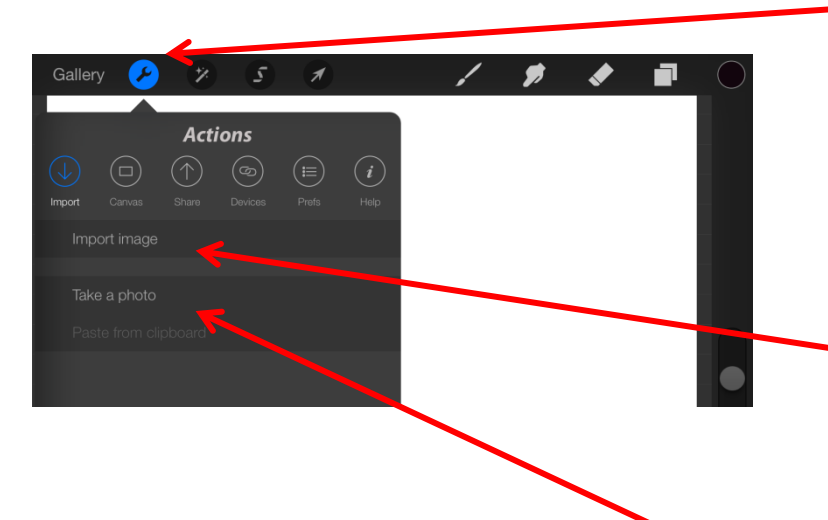

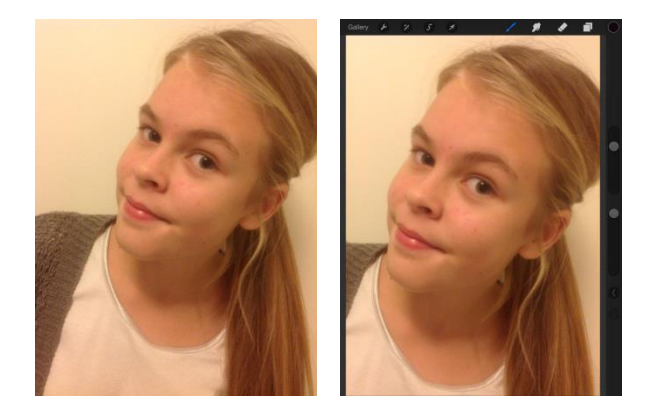

Før du begynner å tegne er det viktig at du velger et nytt lag å tegne på for at du skal kunne holde fotoet og tegningen din helt adskilt.

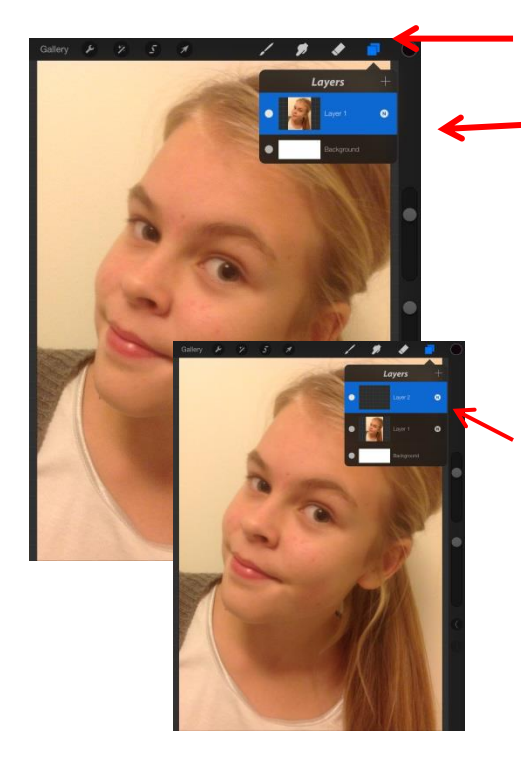

Når du trykker på symbolet med to ark (Layers) får du følgende meny.

I menyen ser du at du har en hvit bakgrunn og et lag (Layer 1), der bildet ditt ligger. Ved å trykke på + tegnet øverst i høyre hjørne kan du legge på flere lag. (Et nytt lag for hver gang du trykker.) Programmet har en maksgrense på 7 lag.

Den blå fargen på laget markerer hvilket lag som er aktivt. (Det laget du jobber i.) Det er viktig å alltid ha kontroll på hvilket lag du jobber i. Når du tegner skal lag 1, der fotoet ligger, aldri være blått.

De hvite prikkene på venstre siden av lagene kan brukes som øyne og trykkes «av og på».

Når sirklene er hvite er øynene åpne og vi kan se alle lagene.

Når sirklene er svarte med en hvit kant er øynene lukket, og vi kan ikke se det som er i det laget som er lukket.

Underveis mens du tegner kan du lukke laget der fotoet ligger, for å se hvordan tegningen din er uten fotoet bak. Tegningen ser annerledes ut da, og når du skal fargelegge små detaljer er det lettere å gjøre det mot en hvit bakgrunn. (Som blir

> synlig når du lukker fotoet.)

Det er kun tegningen du skal levere til slutt uten fotoet bak. Derfor er det lurt å ha kontroll på hvordan den ser ut.

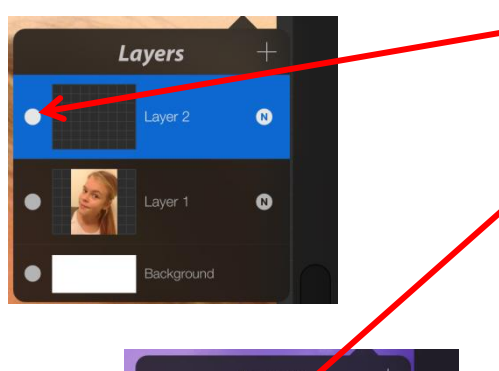

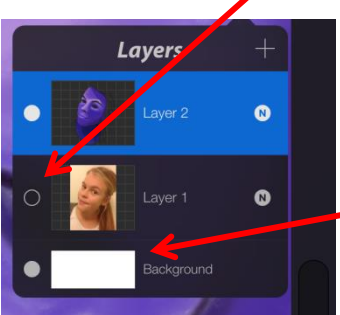

Før du starter å tegne må du velge en farge.

Det gjør du ved å trykke på sirkelen helt til høyre i menylinjen.

Fargepaletten kommer til syne. Ved å bevege på ringen i den ytre fargesirkelen velger du farge.

Valørene til fargen du velger finner du i midtsirkelen. Du velger valører ved å flytte på den lille sirkelen.

I oppgaven står det at du skal velge en farge, men variere bruk av valører.

Du kan lagre farger i «Migrated Palett. Men for å finne igjen en farge du har brukt før, er det enklest å holde fingeren på tegningen der du har brukt denne fargen. **7.**

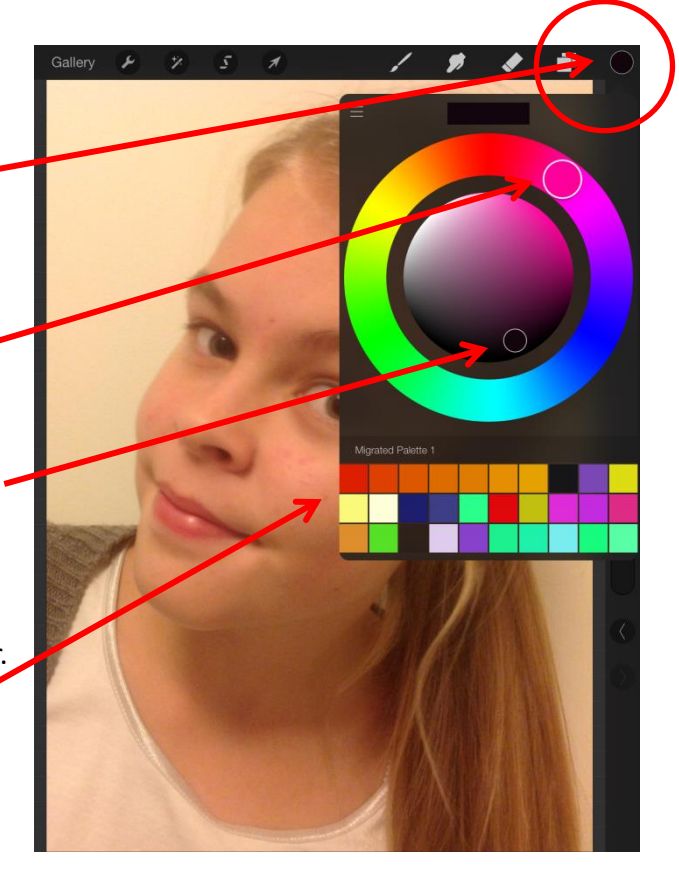

Når du skal velge tegneredskap trykker du på penselen (Brushes) i menylinjen.

Her kan du velge mellom ulike redskaper.

Til å tegne konturlinjene anbefaler jeg 6B Pencil Modifiet, men du kan prøve deg frem og teste ulike varianter før du bestemmer deg.

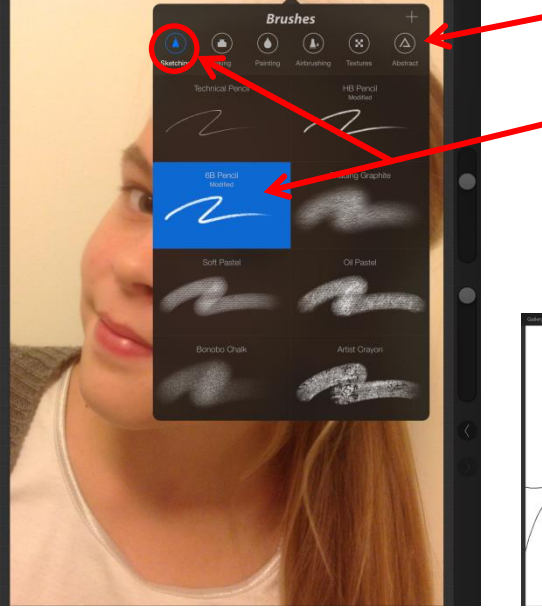

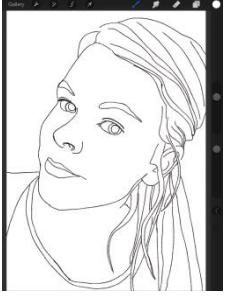

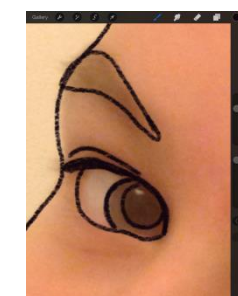

Husk å zoome når du tegner detaljer.

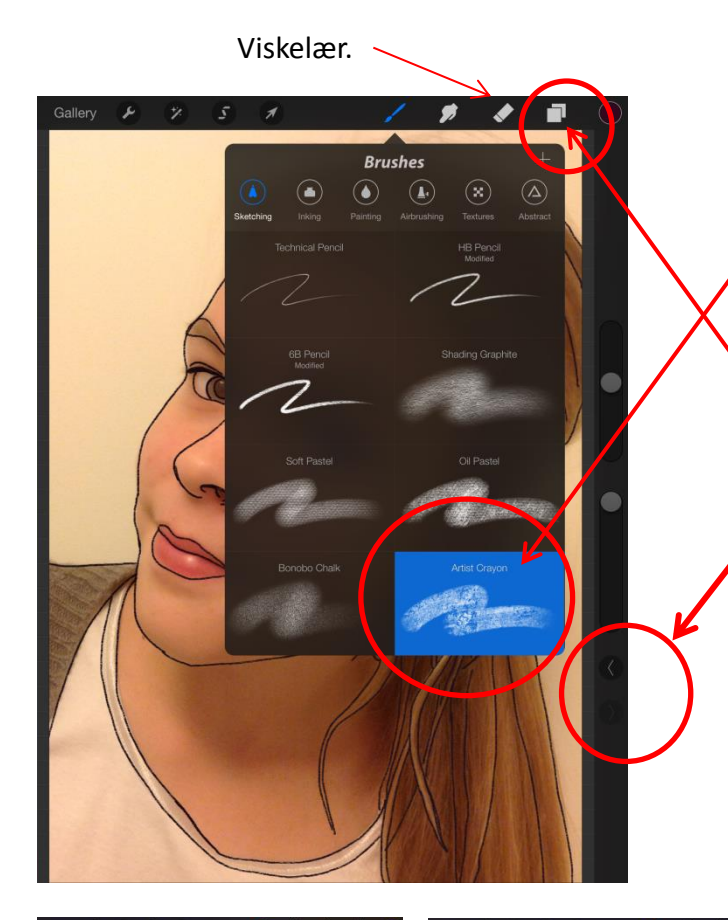

Når alle konturlinjene er tegnet skal du fargelegge. Jeg har valgt «Oil Pastel» i eksempelet. Prøve deg frem og test ulike varianter før du bestemmer deg.

Du kan godt legge til et nytt lag til utprøvinger.

Dersom du gjør feil, eller vil gå tilbake (undo), bruker du piltastene i menylinja i høyre marg.

Her kan du klikke deg frem og tilbake. (Så sant du ikke har lukket programmet, da minster du «sporet».)

Viskelæret i menylinjen kan også benyttes, men da kan du risikere å viske bort for mye. Prøv deg frem.

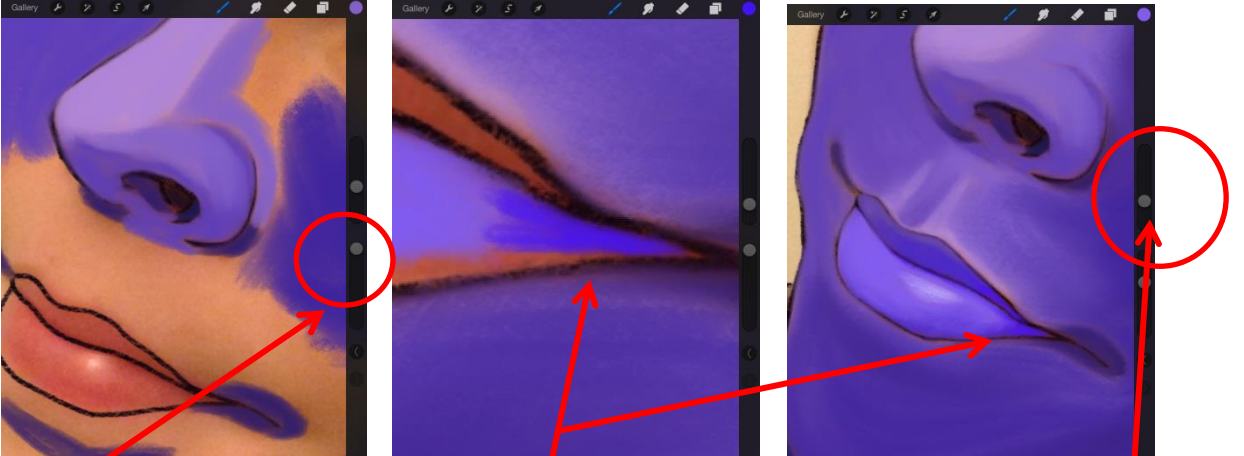

# **9.**

Husk at det er til god hjelp å zoome når du fargelegger (dra to fingre fra hverandre på skjermen).

I tillegg kan du variere og tilpasse størrelsen/tykkelsen på tegneredskapet ved å bevege denne sirkelen opp og ned.

For å få til myke overganger mellom fargene/valørene er det til god hjelp å kunne tilpasse og variere fargenes dekkevne. Skalaen går fra 100% - 1% dekk-evne. Hvis man for eksempel fargelegger med svak dekkevne i skjøtet mellom to farger vil overgangen bli mykere.

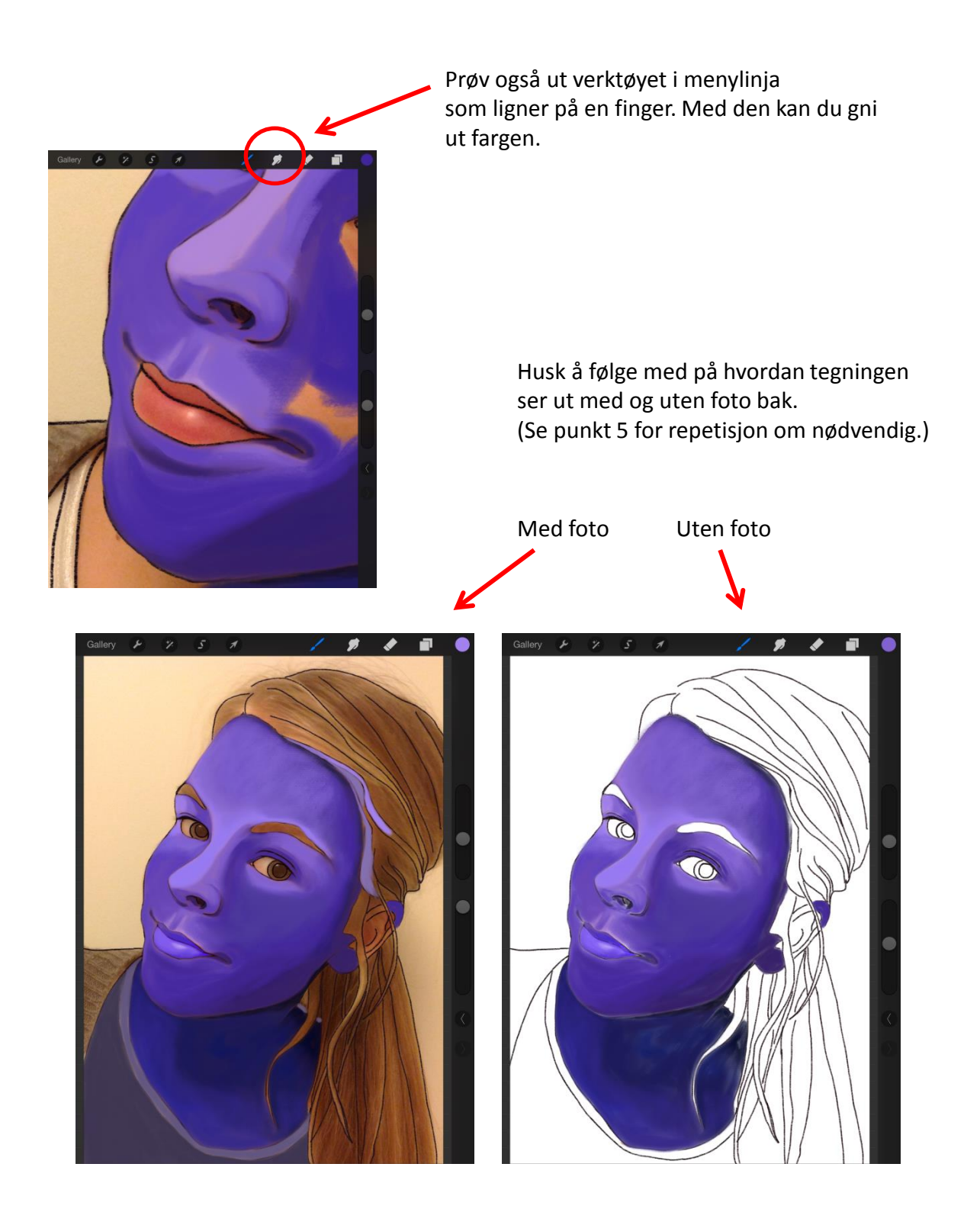

Når du er ferdig å tegne og skal levere skal du gjøre følgende;

#### A.

Lukk øyet i laget der fotoet ligger, ha øyet åpent i det/de lagene du har tegnet.

#### B.

Trykk på skiftenøkkelsymbolet (**Actions**) i menylinjen. Velg **Share** i undermenyen.

# C.

Velg **Share artwork**.

## D.

Du får nå spørsmål om hvilken filtype du vil lagre bildet i, velg **JPG.**

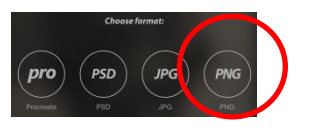

### E.

Deretter velger du å legge tegningen i **Photos.**

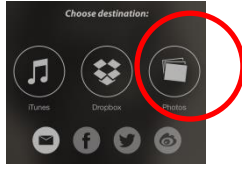

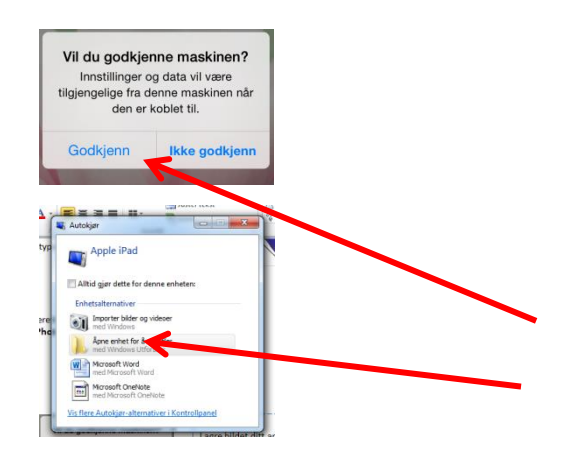

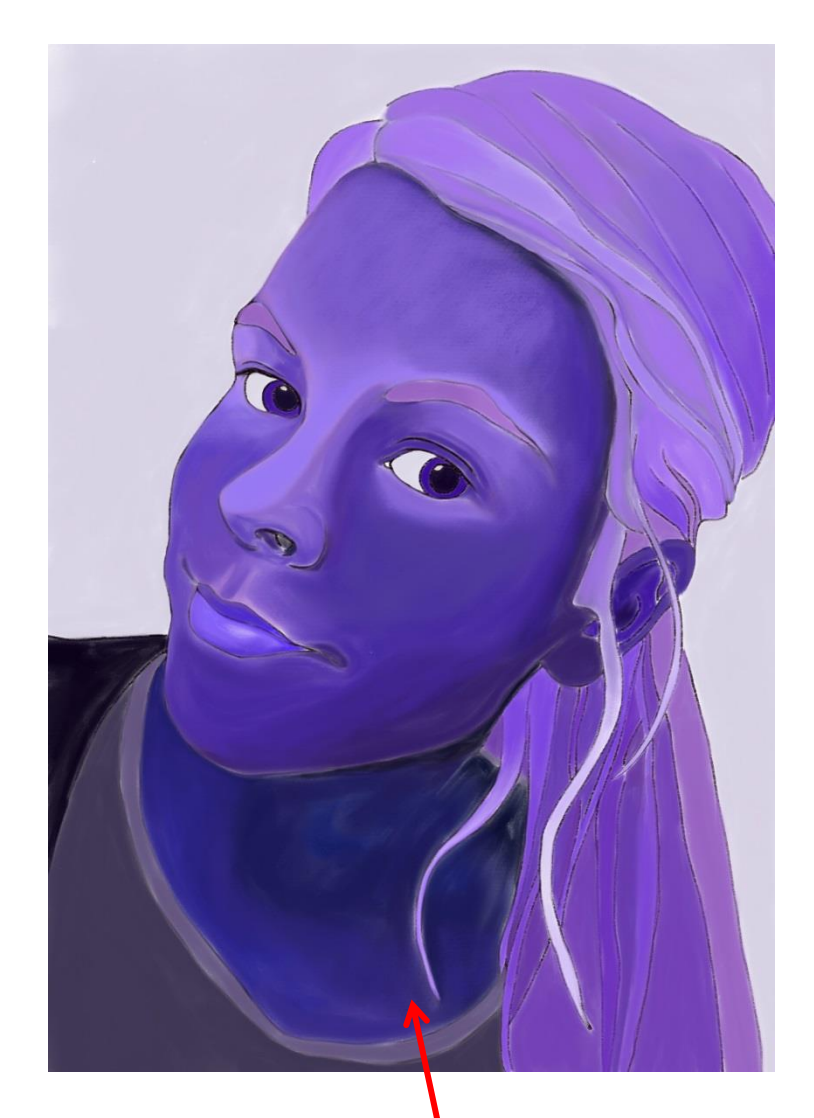

Nå er tegningen ferdig. Fotoet bak er fjernet, det vil si at tegningen lagres og leveres mens laget der fotoet ligger er lukket.

For å få levert bildet fra kamerarullen på IPad`n til lærerens PC, må du bruke overføringskabel (IPad`n fungerer, da som en minnepinne. ) Du må trykke godkjenn for hver gang du kobler IPad`n til PC`n.